#### **How to Get Access to WebAdMIT**

To request access to WebAdMIT, complete the Access Request form.

- 1. The individual who needs access must complete the required [FERPA](https://ferpa.iu.edu/) [tutorial](https://ferpa.iu.edu/) and sign the [Acceptable Use Agreement.](https://access.iu.edu/useragreement/Signagreement)
- 2. Navigate to the [WebAdMIT Access request form.](https://iuusssad-fireform.eas.iu.edu/online/form/authen/grdcasuserreq)
- 3. Select the Work Group required, add program codes you will need access for, and click the **Submit** button.

#### **Work Groups**

Each WebAdMIT User will be assigned to a Work Group. Work Groups include what a user can do, and what a user can see. The table below lists the various Work Groups and the permissions assigned to each Work Group. When completing the request form, you must select which Work Group you need to be assigned to.

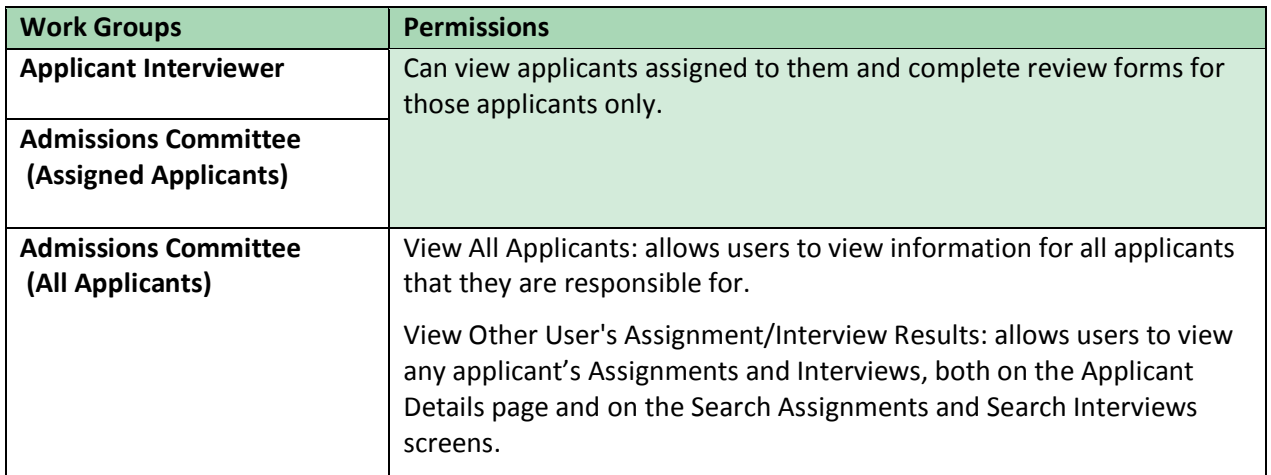

## IU Graduate CAS Workflow

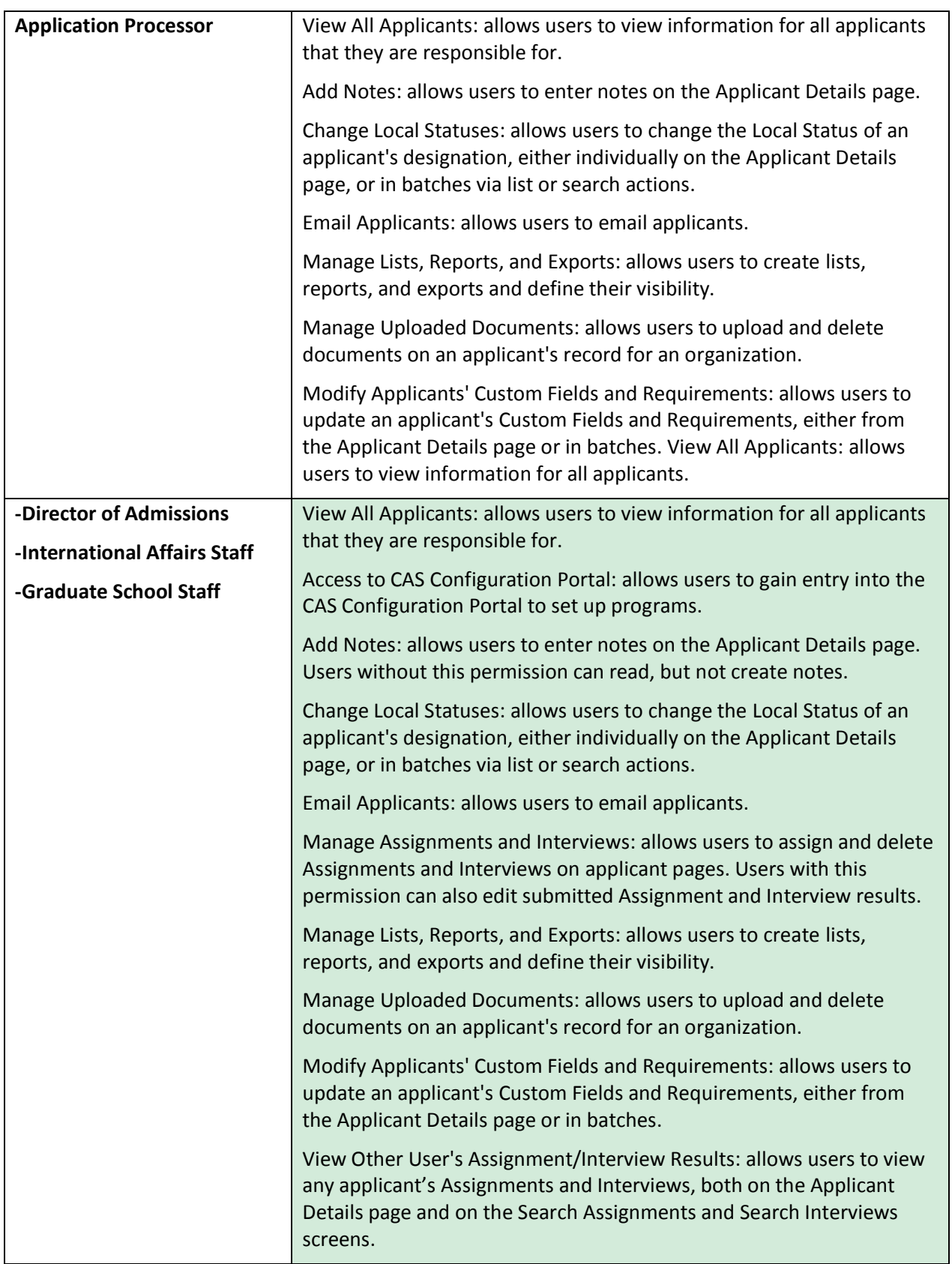

© 2019 Indiana University Page: 2

# IU Graduate CAS Workflow

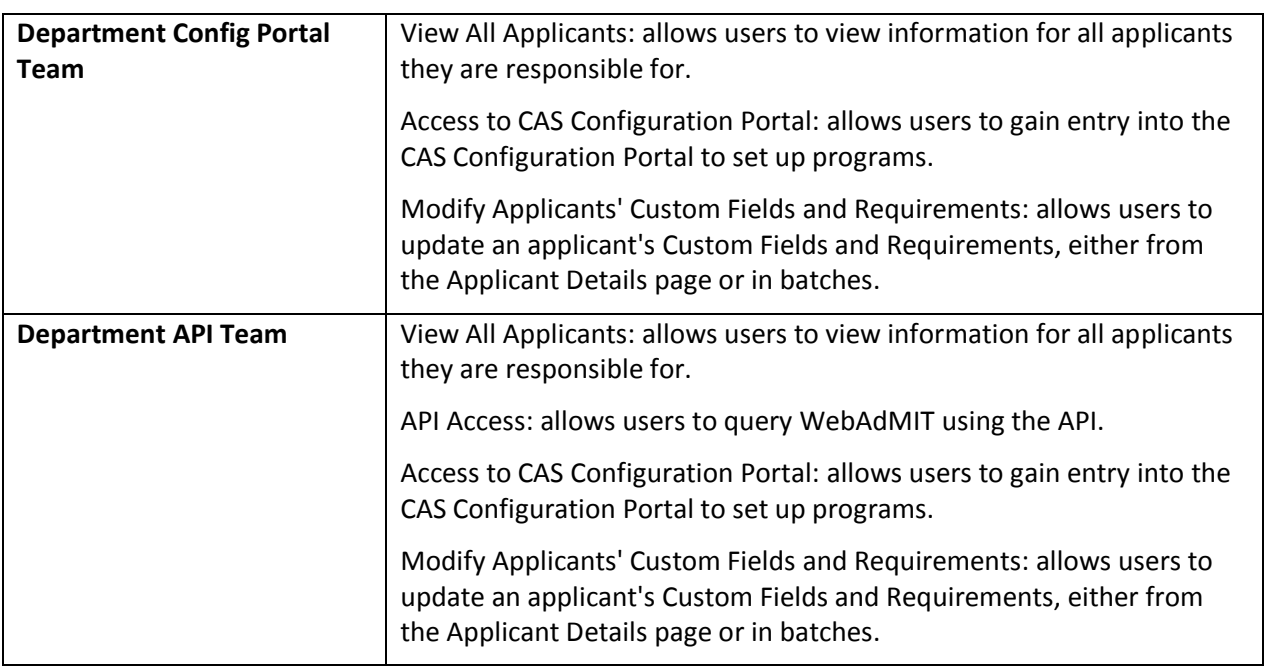

### **How to Remove a User's Access to WebAdMIT**

To remove a user's access to WebAdMIT, complete the Access Request form in One.IU.

- 1. Navigate to one.iu.edu.
- 2. Search on "*user access*."
- 3. Click on the Add/Remove User Access Request eDoc tile.
- 4. Follow the instructions for removing a user and click the **submit** button.